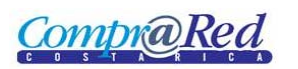

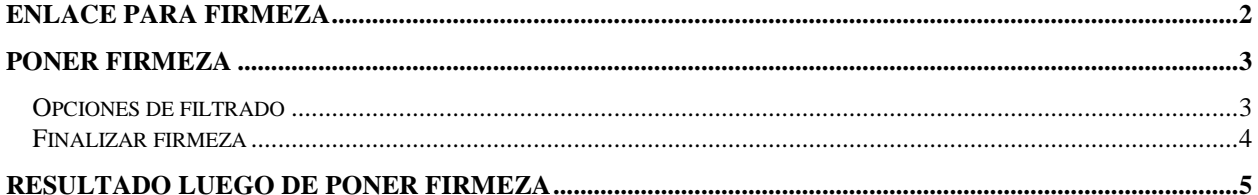

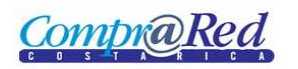

# Firmeza

## <span id="page-1-0"></span>**Enlace para firmeza**

Para acceder a la página de firmeza se debe de acceder al trámite deseado. En la sección de accesos directos aparece la opción "Poner firmeza"

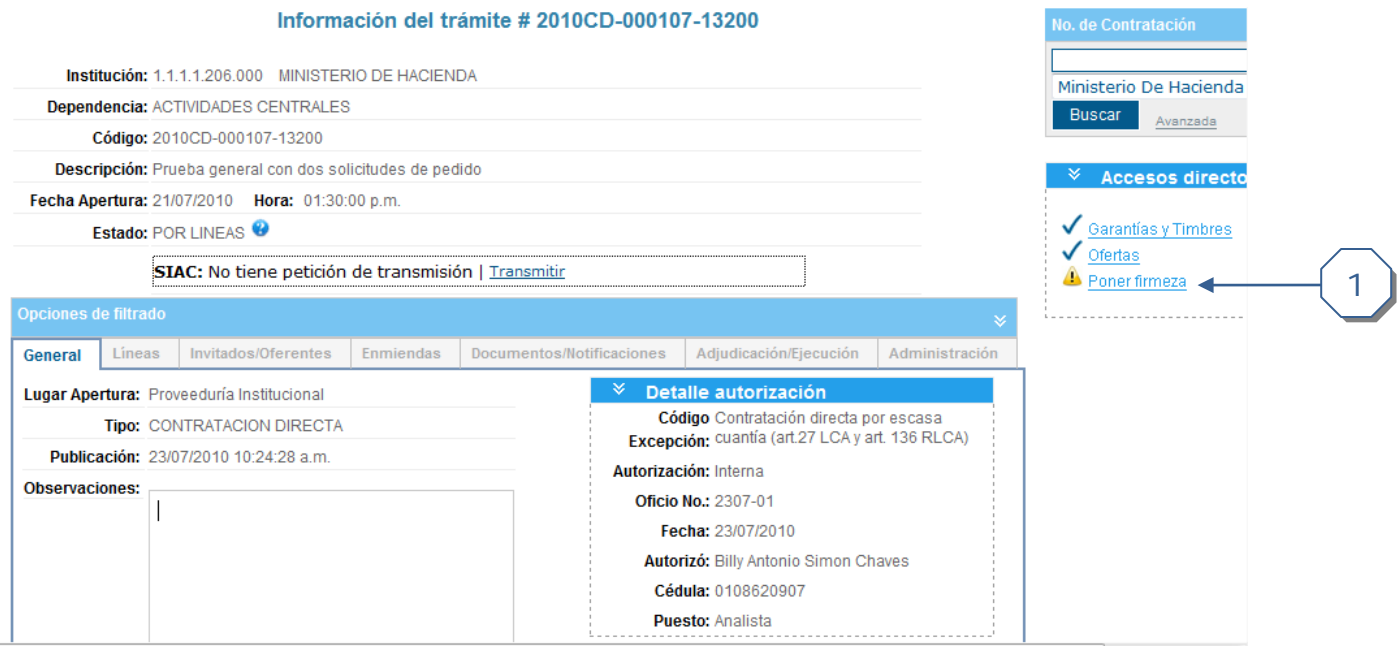

1. En link "Poner firmeza" permite acceder a la página donde el usuario realiza el proceso de firmeza. Este link está disponible solo si el trámite está en estado "Firmeza" o "Por Líneas" y que tenga al menos una línea adjudicada

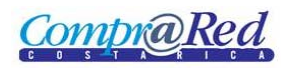

### <span id="page-2-0"></span>**Poner firmeza**

#### <span id="page-2-1"></span>**Opciones de filtrado**

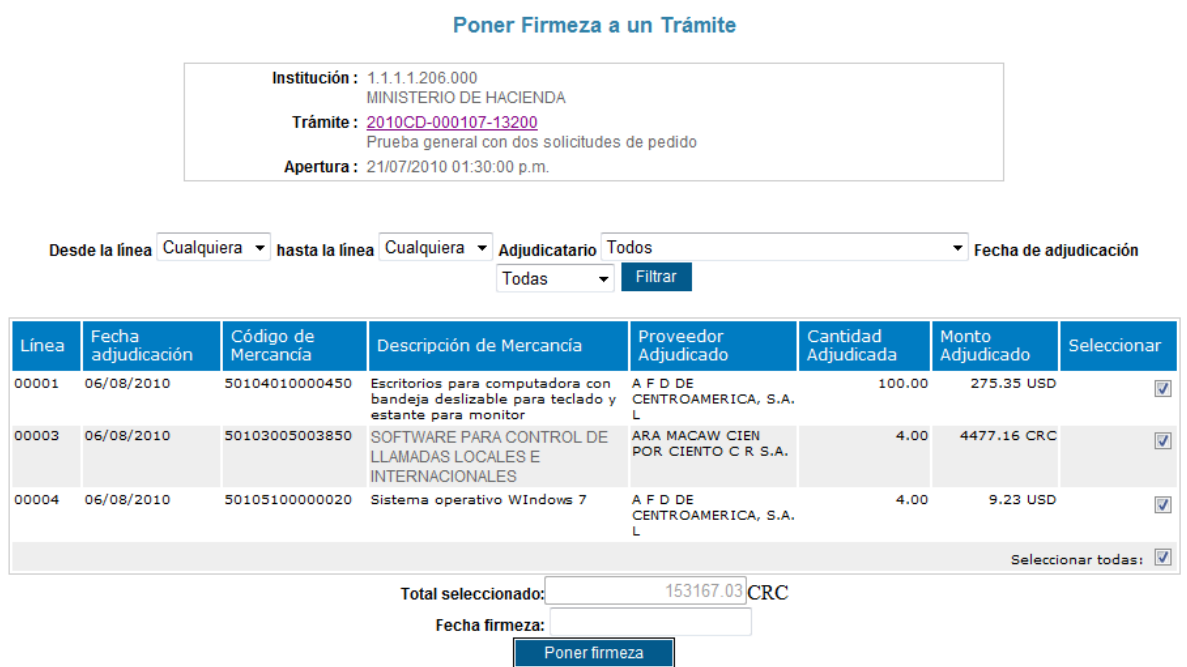

- 1. Permite filtrar la información de las adjudicaciones por diferentes parámetros
	- a. Seleccionar rango de líneas
	- b. Seleccionar un adjudicatario de la lista de disponibles para esa adjudicación
	- c. Seleccionar por rango de fecha de la adjudicación
	- d. Seleccionadas las opciones se presiona el botón "Filtrar"

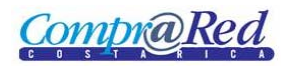

#### <span id="page-3-0"></span>**Finalizar firmeza**

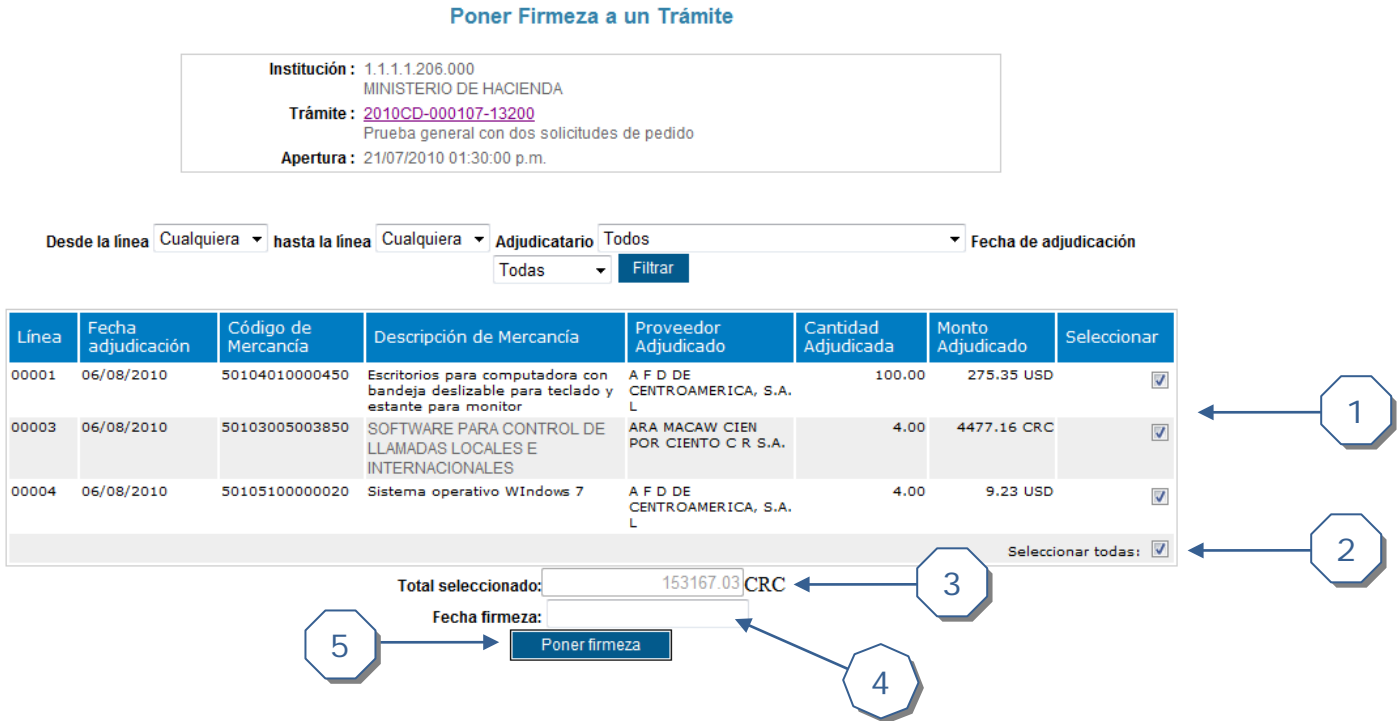

- 1. Seleccione individualmente las adjudicaciones a poner en firmeza
- 2. Permite seleccionar todas las adjudicaciones pendientes de poner en firmeza
- 3. Muestra el monto total de las adjudicaciones seleccionadas a poner firmeza
- 4. Ingresar la fecha de la firmeza de las(s) adjudicación(es) seleccionada(s)
- 5. Seleccionada(s) la(s) adjudicación(es) a poner firmeza e ingresada la fecha para finalizar el proceso se debe hacer clic en el botón "Poner firmeza" y confirmar el proceso

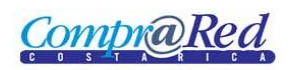

## <span id="page-4-0"></span>**Resultado luego de poner firmeza**

Una vez finalizado el proceso de adjudicación en firme, en la página de información del trámite se puede ver la información de la siguiente manera

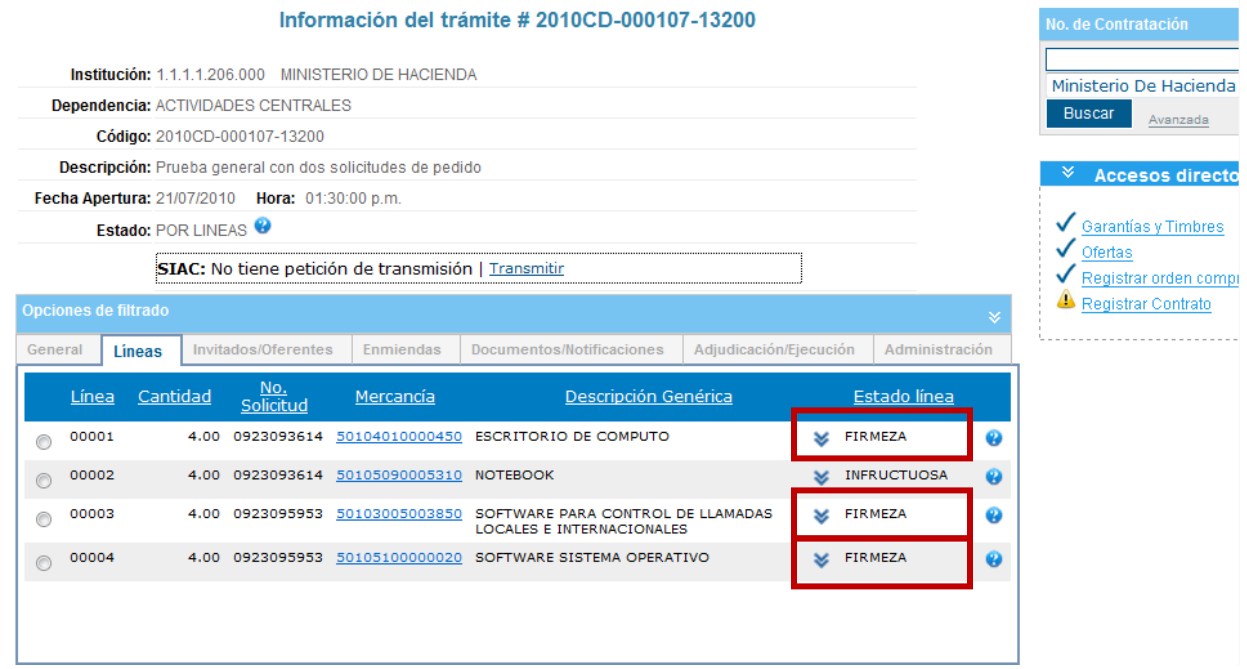